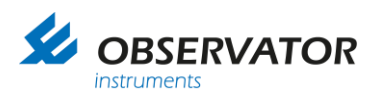

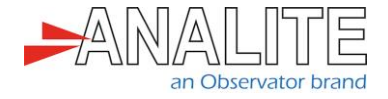

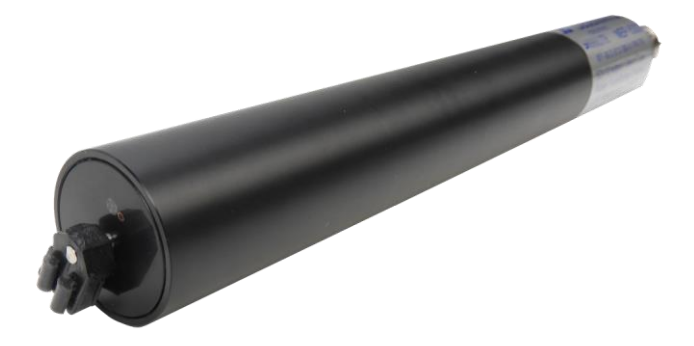

# Application note **NEP-5000 firmware updating procedure**

Version: 20221009 Status: Final Confidentiality: Not confidential Date: 09 October 2022 Author: Vic Grosjean

[www.observator.com](http://www.observator.com/)

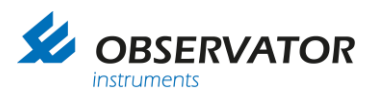

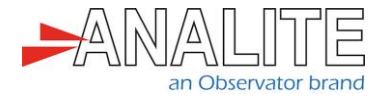

## **Document history**

The Observator range is in continuous development and so specifications may be subject to change without prior notice. When in doubt about the accuracy of this document, contact the Observator Group.

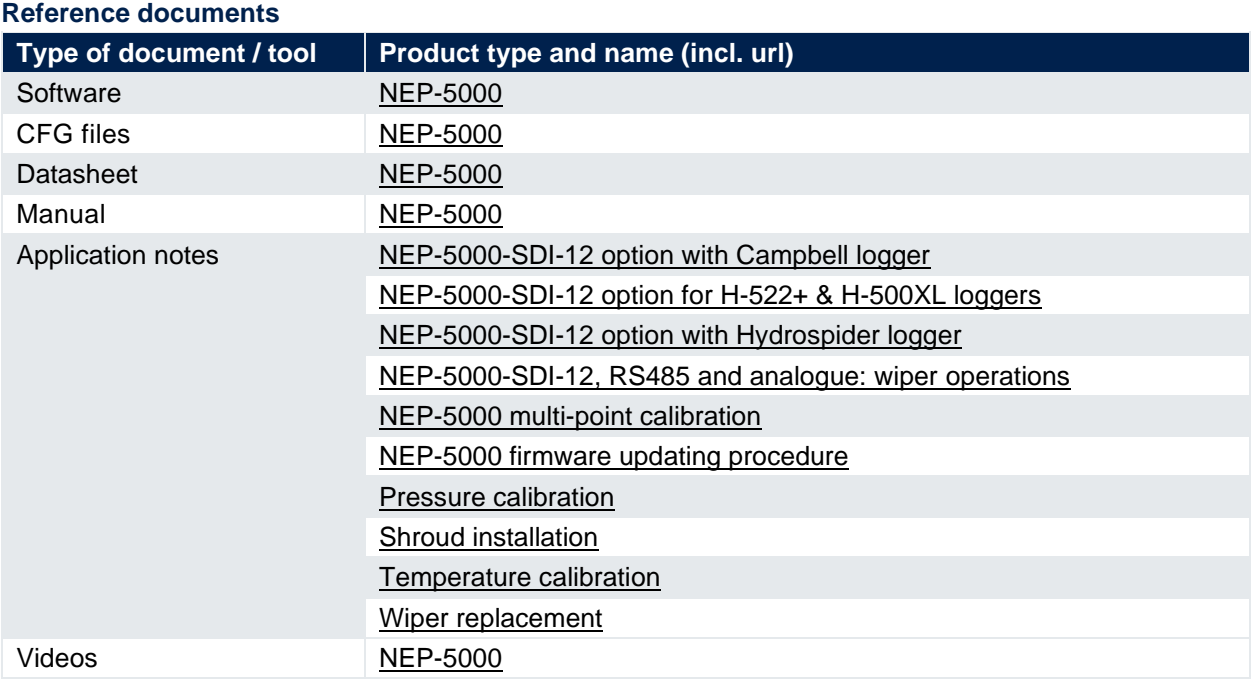

#### **Revision history**

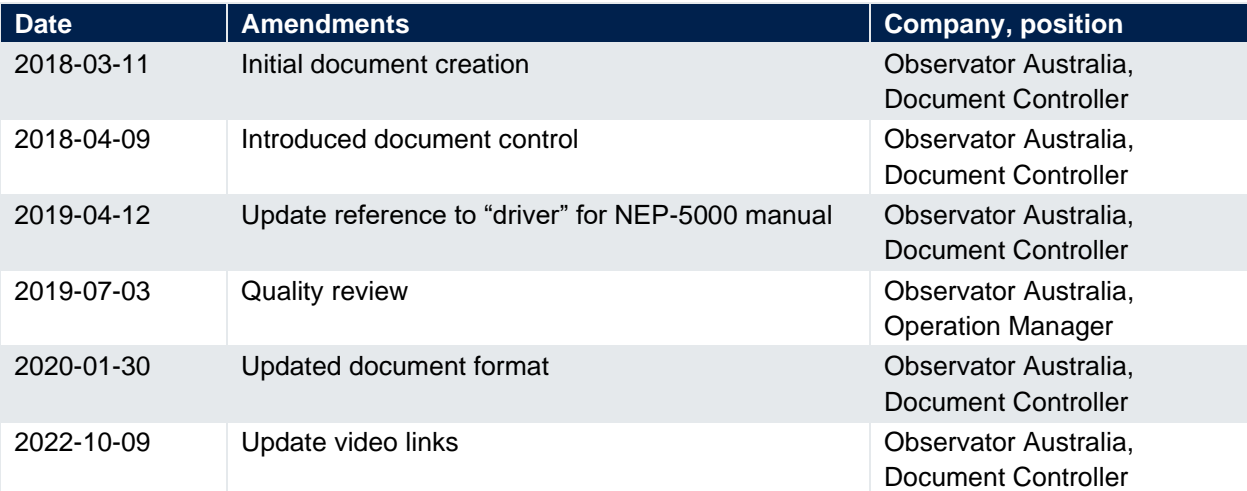

#### **Procedure sign-off:**

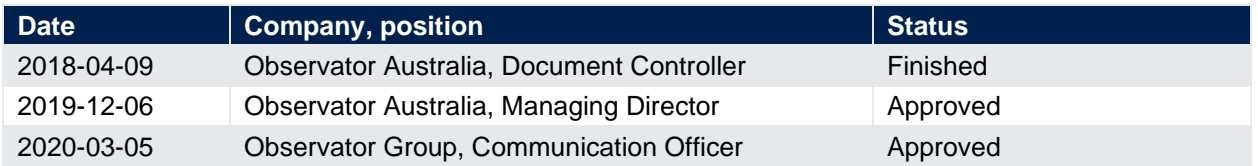

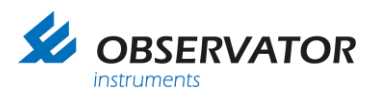

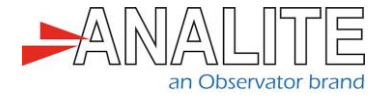

**Distribution list**

**Date Company**, position

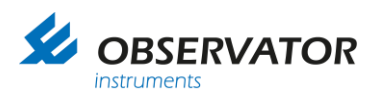

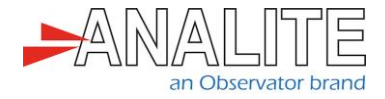

## **Table of contents**

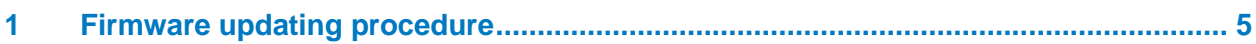

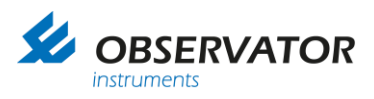

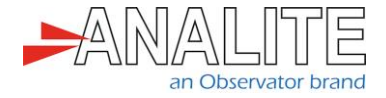

## <span id="page-4-0"></span>**1 Firmware updating procedure**

This application note explains how to update the firmware on the NEP-5000 Analite series turbidity probes.

Connect the probe to your Windows machine and launch the Original Equipment Manufacturer (OEM) calibration software (refer to the section "Install calibration module driver" in ["NEP-5000 manual"](https://observator.com/download/manual-nep-5000/).

1. Press "Tools" from the bar and select "Firmware Programmer."

| Tools<br>View<br>Edit<br>Connections Help<br>File<br><b>Firmware Programmer</b><br><b>Start</b><br>Calibration | <b>DEM NEW V2_0030</b> |  | $\overline{\phantom{a}}$ |  |
|----------------------------------------------------------------------------------------------------|------------------------|--|--------------------------|--|
|                                                                                                    |                        |  |                          |  |
|                                                                                                    |                        |  |                          |  |
|                                                                                                    |                        |  |                          |  |

Figure 1.A: Select firmware programmer option

2. Ensure all the settings are the same as in the [Figure 1.B.](#page-4-1)

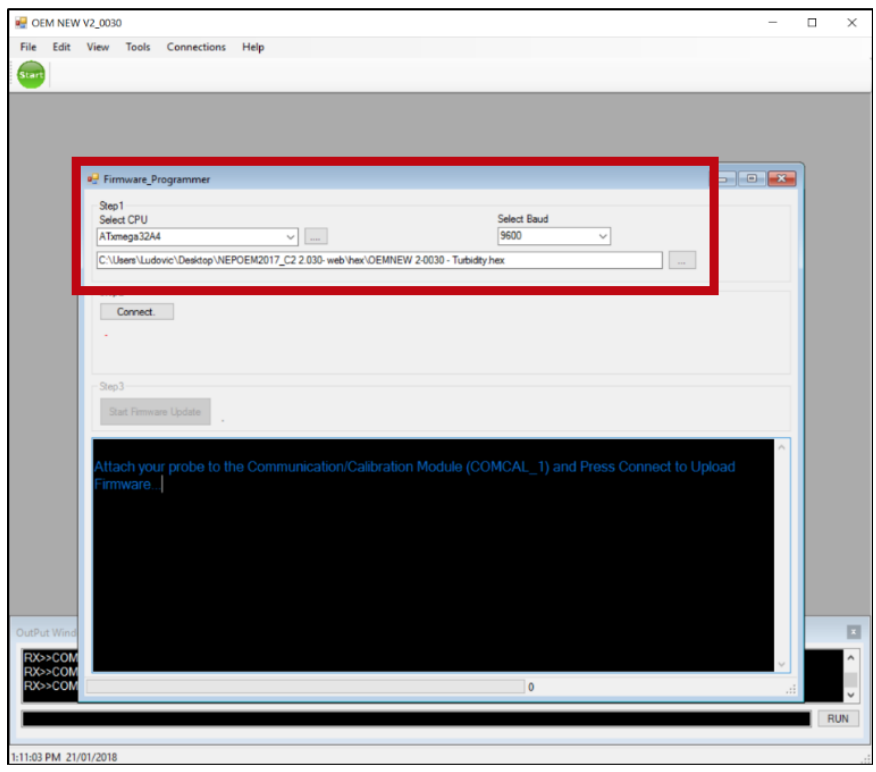

Figure 1.B: Verify the settings

<span id="page-4-1"></span>Note: The path location for the hex file is: [C:\NEPOEM2017\_C2 2.030-web|hex|OEMNEW 2- 0030- Turbidity.hex].

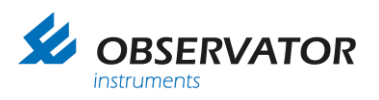

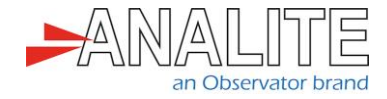

3. Press "Connect" button and a pop-up window appears, press "ok".

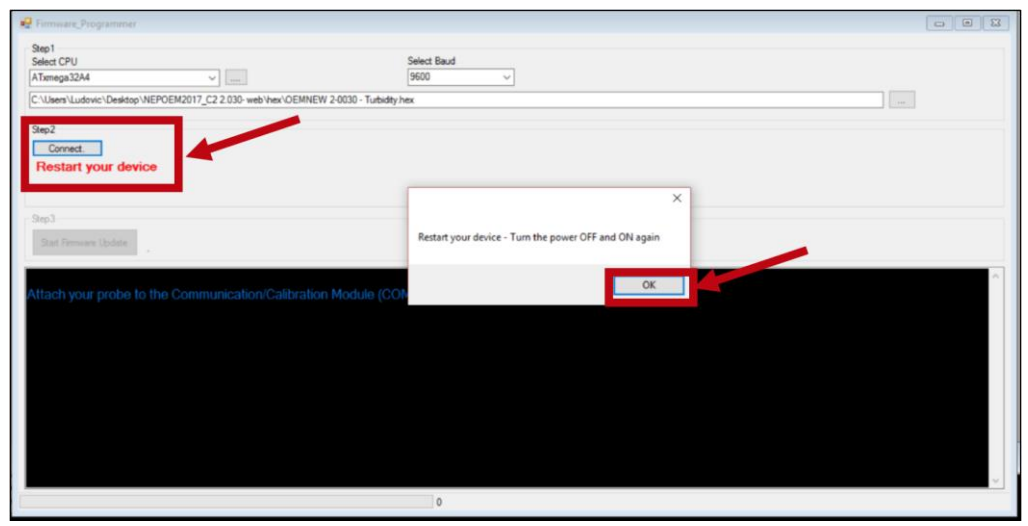

Figure 1.C: Connect to the probe

4. Hard press the "RESET" button on the calibration module (blue box) and the probe will be connected in Boot Loader Mode.

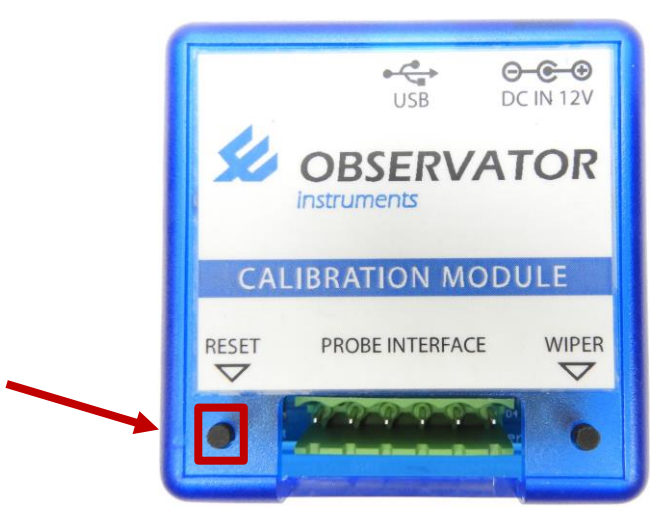

Figure 1.D: Calibration module reset

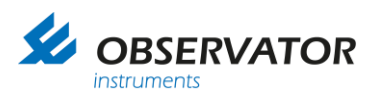

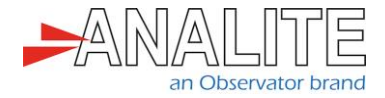

5. Press "Start Firmware Update" button.

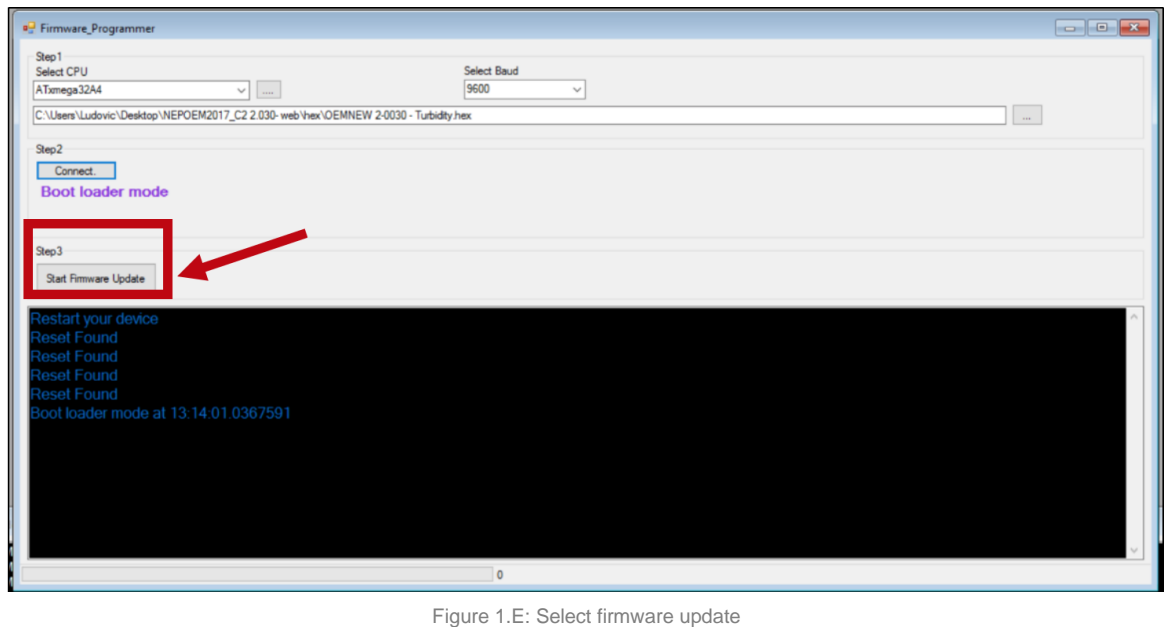

Note: Make sure your computer does not go to sleep while performing the update.

6. Please wait until the firmware update is completed. This may take up to 12 minutes.

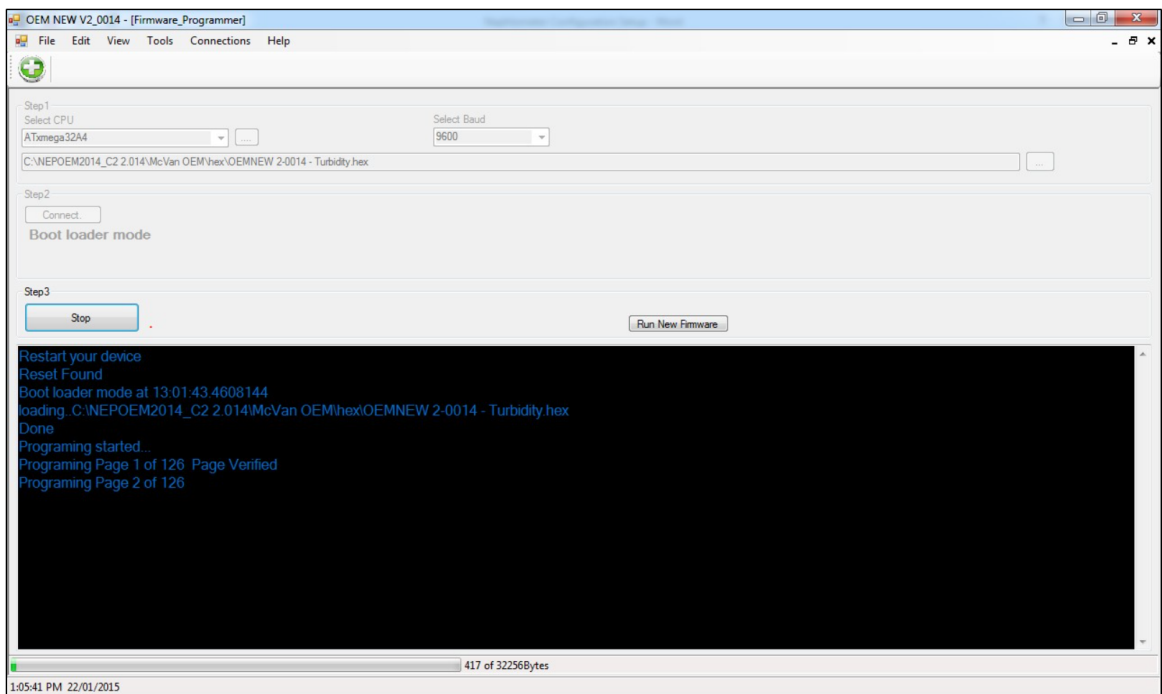

Figure 1.F: Firmware update screenshot

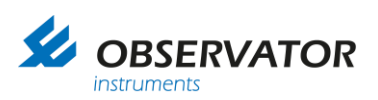

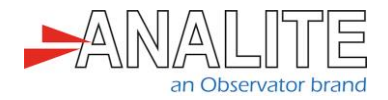

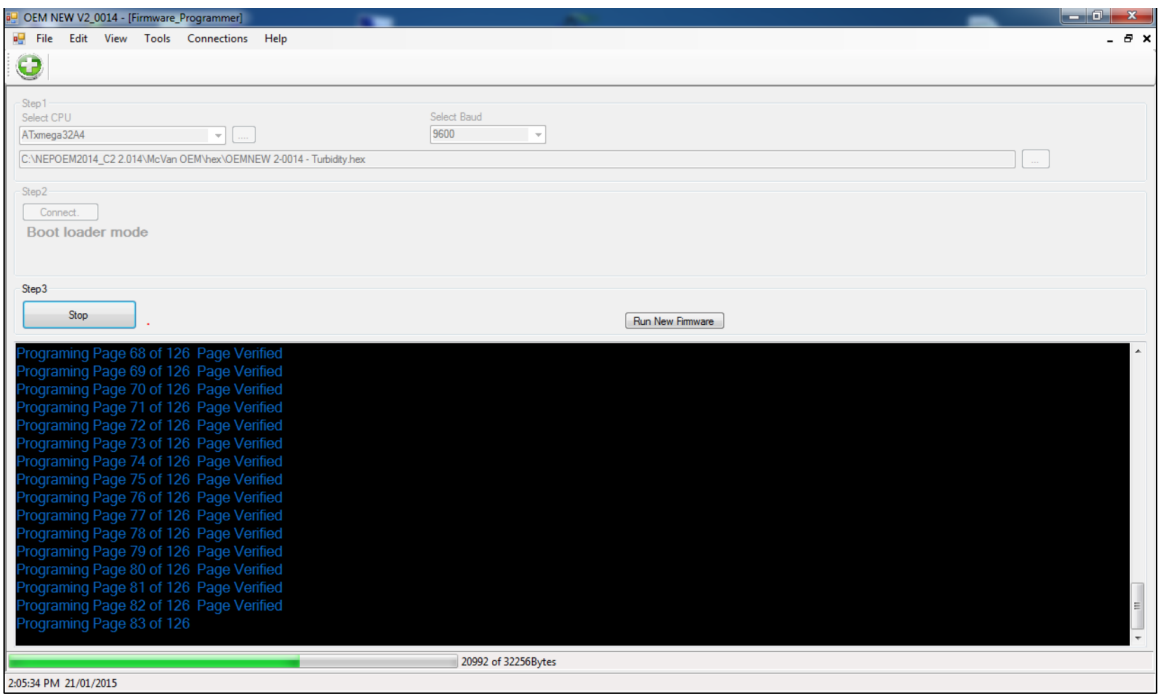

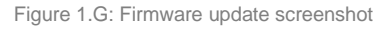

Note: After successful completion of the firmware update, the sensor requires that you reapply the factory calibration (the last good calibration) back to the sensor.

7. Download the factory calibration files from the "Analite [website"](https://analite.com.au/NEP-5000/CFG) based on your probe serial number. Right click and select "download link as CFG":

Note: To download a single file from the list, right click and select "Save Link as". Make sure you select Save as Configuration (CFG) format. You can also use the "find or search" tool in your browser to locate files.

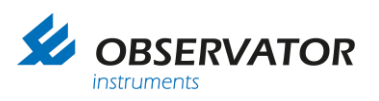

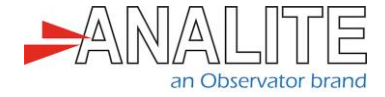

8. To reapply the previous good calibration, select "Import from file" to load calibration data from the sensors [serial number] CFG file.

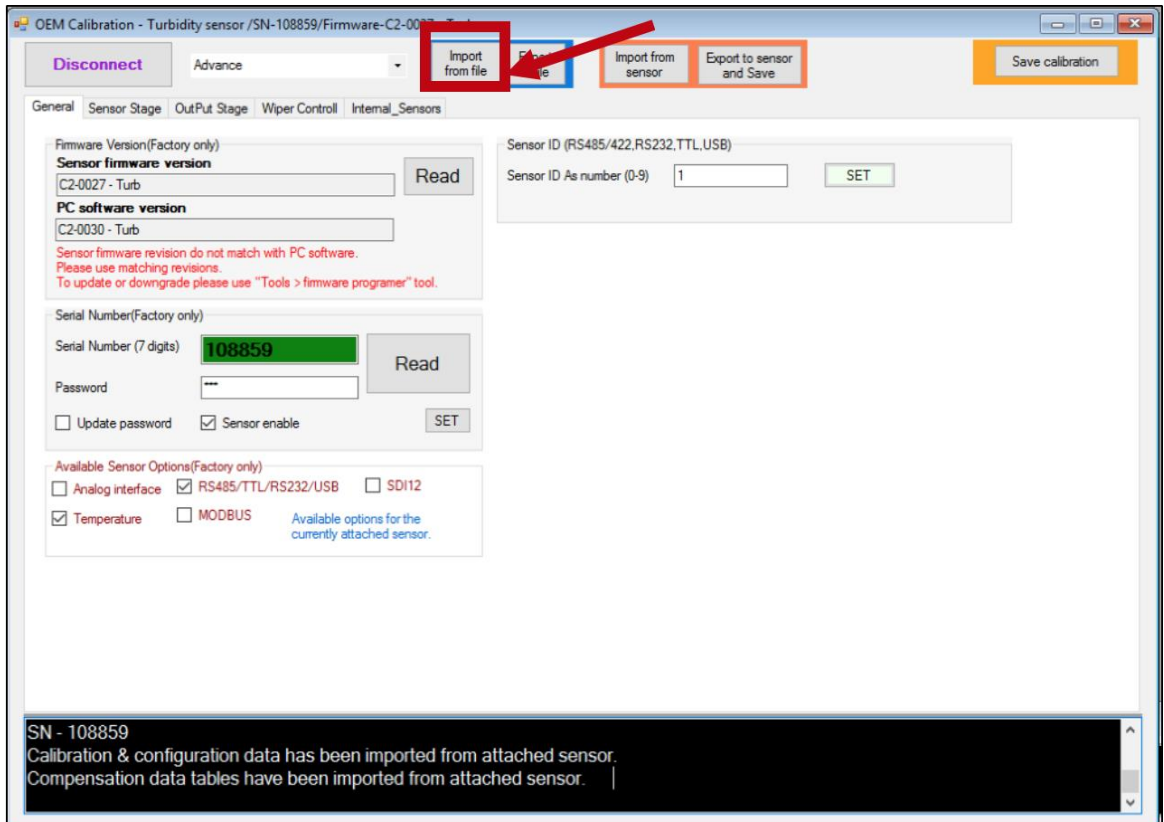

Figure 1.H: Import calibration file

9. Select the correct CFG file according to the serial number.

![](_page_8_Picture_6.jpeg)

![](_page_9_Picture_0.jpeg)

![](_page_9_Picture_1.jpeg)

10.After opening the file, the software will display its basic file information on the screen. Please verify this information and press "OK".

| -Import file info----------------------------<br>Calibration file export or calibration date = 25/07/2017 8:27:57 AM<br>Export sensor's serial number = 123456<br>Export sensor's firmware ver = C2-0027 - Turb<br>Export sensor's PC software ver = C2-0027 - Turb |
|----------------------------------------------------------------------------------------------------|
|                                                                                                    |

Figure 1.J: Import file information

11.Then press "YES" to upload imported file data to the sensor and save.

![](_page_9_Picture_72.jpeg)

Figure 1.K: Apply changes

12.Please wait until the process is fully completed. This may take a few minutes.

![](_page_9_Picture_73.jpeg)

- Figure 1.L: Apply changes
- 13. Successful completion of data uploaded to the sensor should display as follows. Press "OK".

![](_page_9_Picture_74.jpeg)

![](_page_9_Figure_13.jpeg)

14.Firmware update is now fully completed.

![](_page_10_Picture_0.jpeg)

![](_page_10_Picture_1.jpeg)

### **© Copyright – Observator Group**

Since 1924 Observator has evolved to be a trend-setting developer and supplier in a wide variety of industries. Originating from the Netherlands, Observator has grown into an internationally oriented company with a worldwide distribution network and offices in Australia, Germany, the Netherlands, Singapore and the United Kingdom.

[www.observator.com](http://www.observator.com/)